# **출결입력 사용자 가이드(학생)**

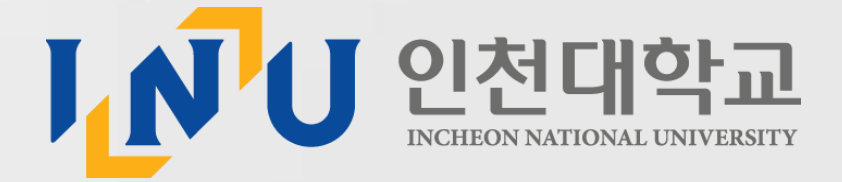

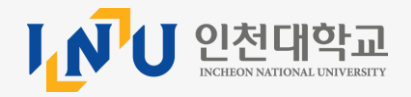

**[ 목 차 ]**

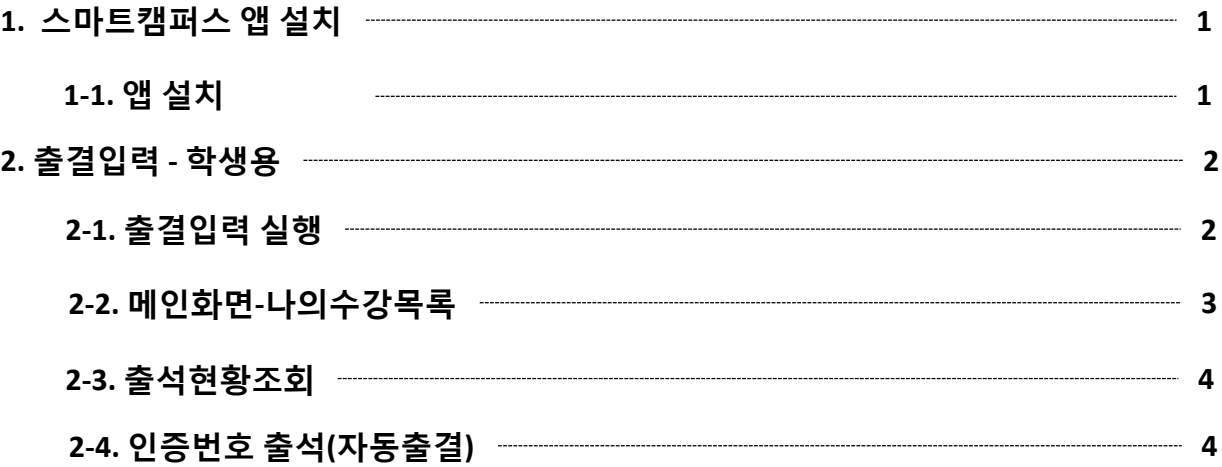

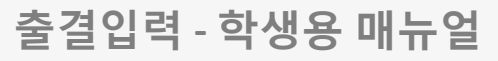

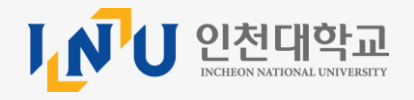

## **1. 스마트캠퍼스 앱 설치**

**1.1 앱 설치**

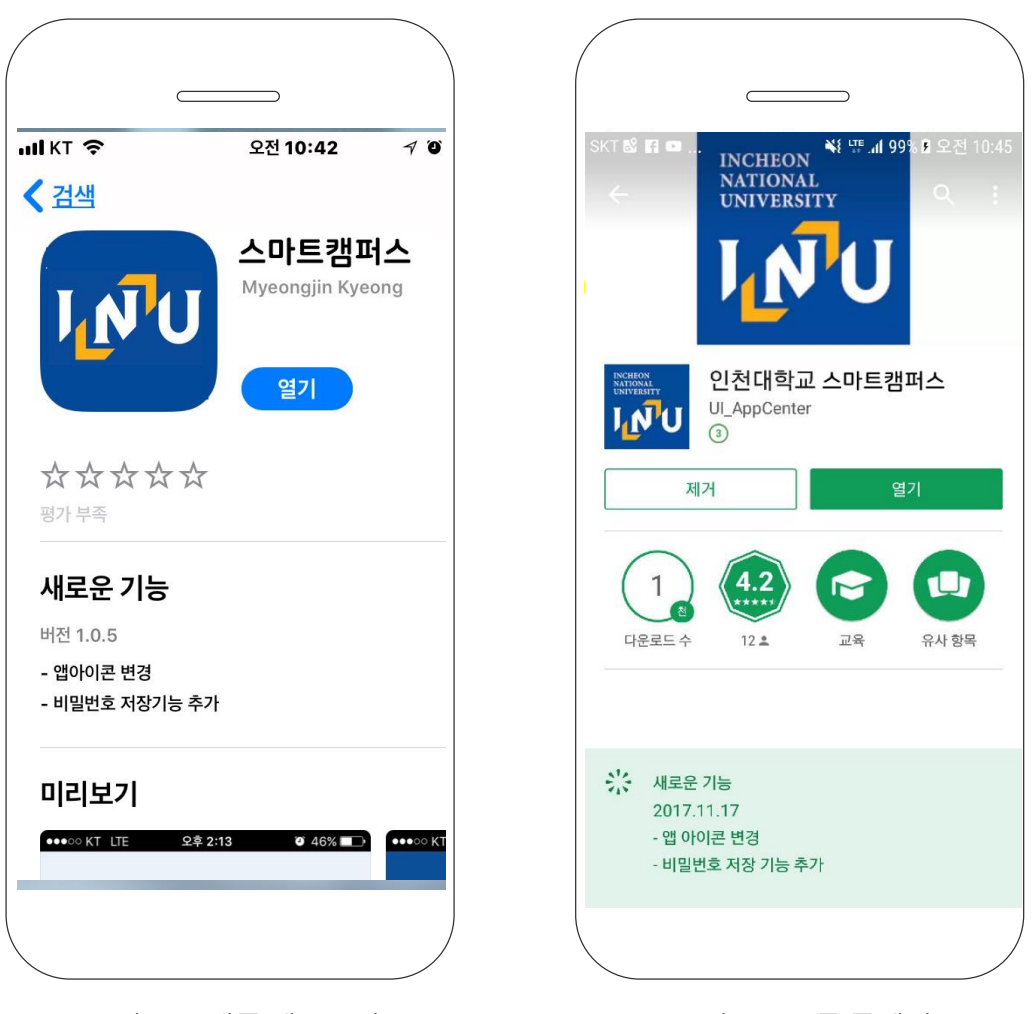

<그림 1-1> 애플 앱스토어

<그림1-2> 구글 플레이

**〮스마트 캠퍼스 앱을 앱스토어에서 설치 합니다.**

**〮<그림1-1> 애플 폰/패드일 경우 애플 앱스토어를 실행하여 '인천대학교'를 검색하여 스마트캠퍼스 앱을 설치합니다 .**

**〮<그림1-2> 안드로이드 폰/패드일 경우에는 구글플레이를 실행, '인천대학교'를 검색 하여 스마트캠퍼스 앱을 설치 합니다.**

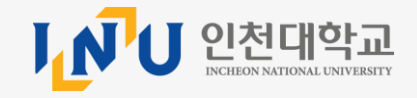

#### **2.1 출결입력 실행**

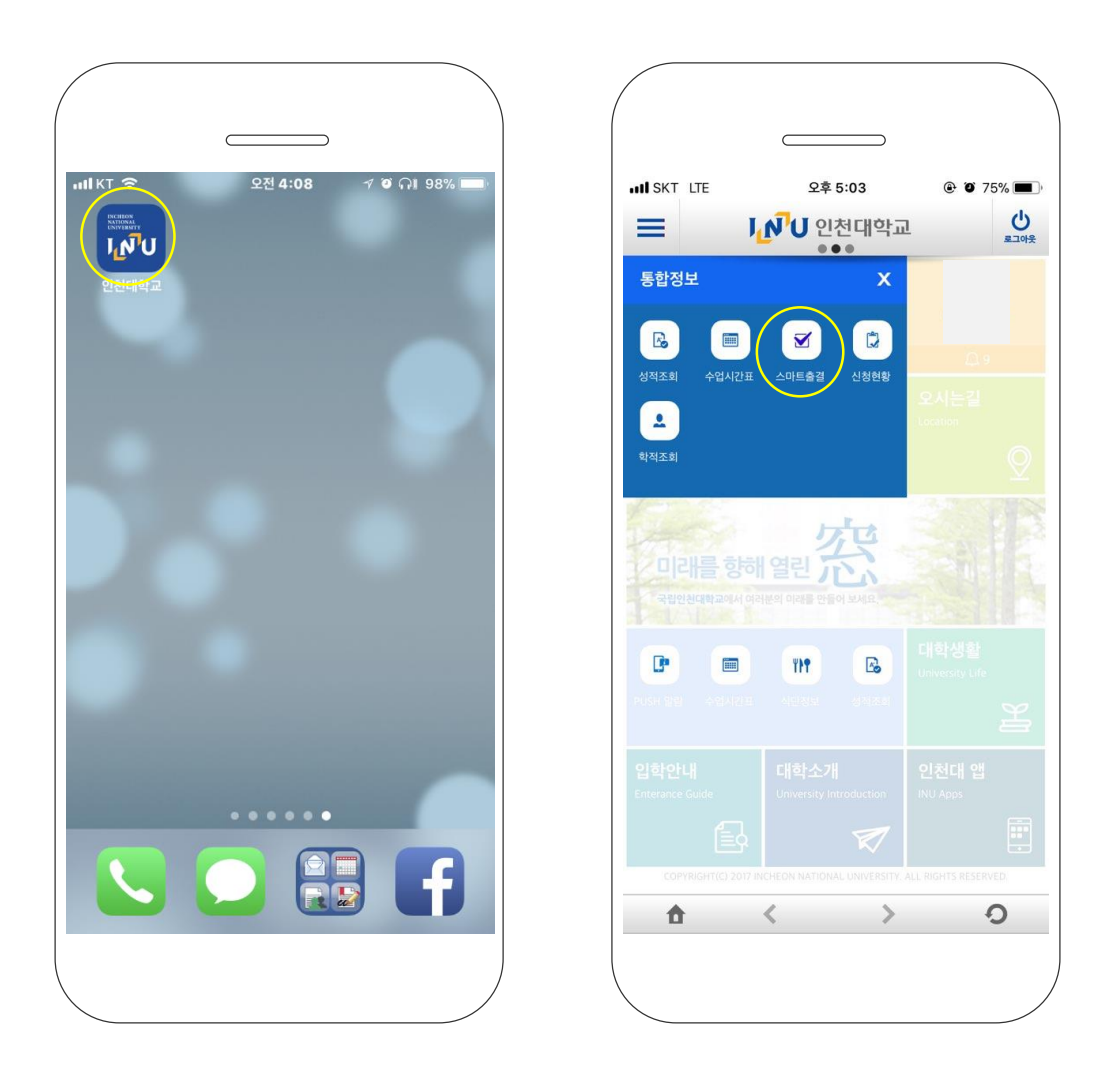

<그림 2-1-1> 스마트캠퍼스 앱 실행

<그림 2-1-2> 스마트출결 실행

**〮스마트 출결은 스마트캠퍼스 앱에서 실행이 됩니다 . 〮<그림2-1-1> 화면에서 '스마트캠퍼스' 앱을 실행합니다. 〮<그림2-1-2> '스마트캠퍼스' 앱의 통합정보 탭에서 스마트출결을 선택하면 출결입력 메인 화면으로 이동합니다**

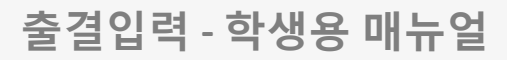

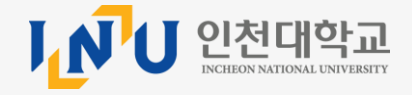

**2.2 메인화면-나의수강목록**

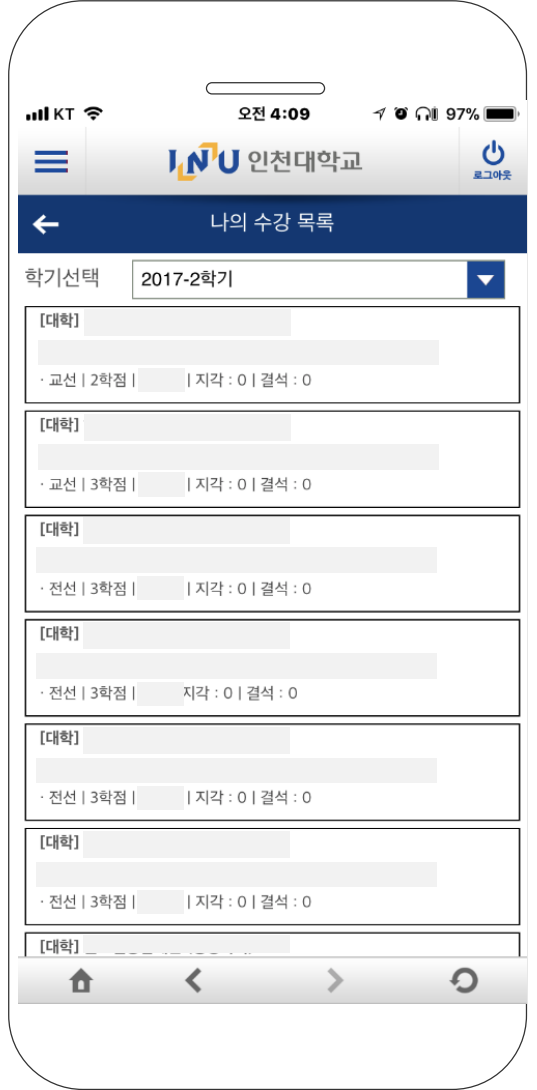

<그림 2-2> 메인화면

**〮스마트출결을 실행하여 나의 수강 목록을 조회 합니다. 〮<그림2-2>는 출결입력의 학생용 메인 화면으로 해당학기에 수강 중인 수업 목록이 표시되며, 현재 학기 수강중인 수업을 확인 할 수 있습니다. 〮출결 확인을 하고자 하는 수업을 선택하면 해당수업의 출결현황을 확인하는**

**화면으로 이동합니다**

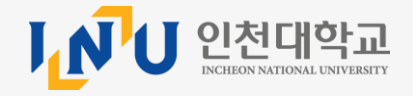

**2.3 출석현황 조회**

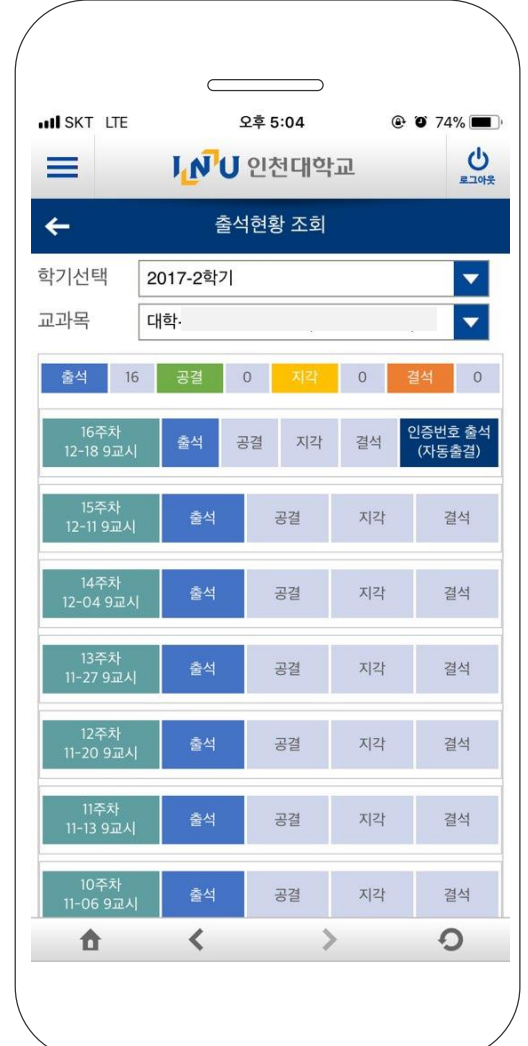

<그림 2-3> 출결화면

**〮선택한 수업의 상세화면으로 주차 별 출결현황을 조회 합니다.**

**〮<그림2-3>은 본인의 현재 출결 현황을 확인 할 수 있습니다.** 

**〮출결 현황은 상단에 요약되어 해당 학기에 출석, 공결, 지각, 결석 횟수를 확인 할 수 있습니다.**

**〮하단의 목록은 주차/교시 별 출결 현황을 확인 할 수 있습니다.**

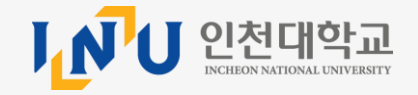

#### **2.4 인증번호출석 (자동출결)**

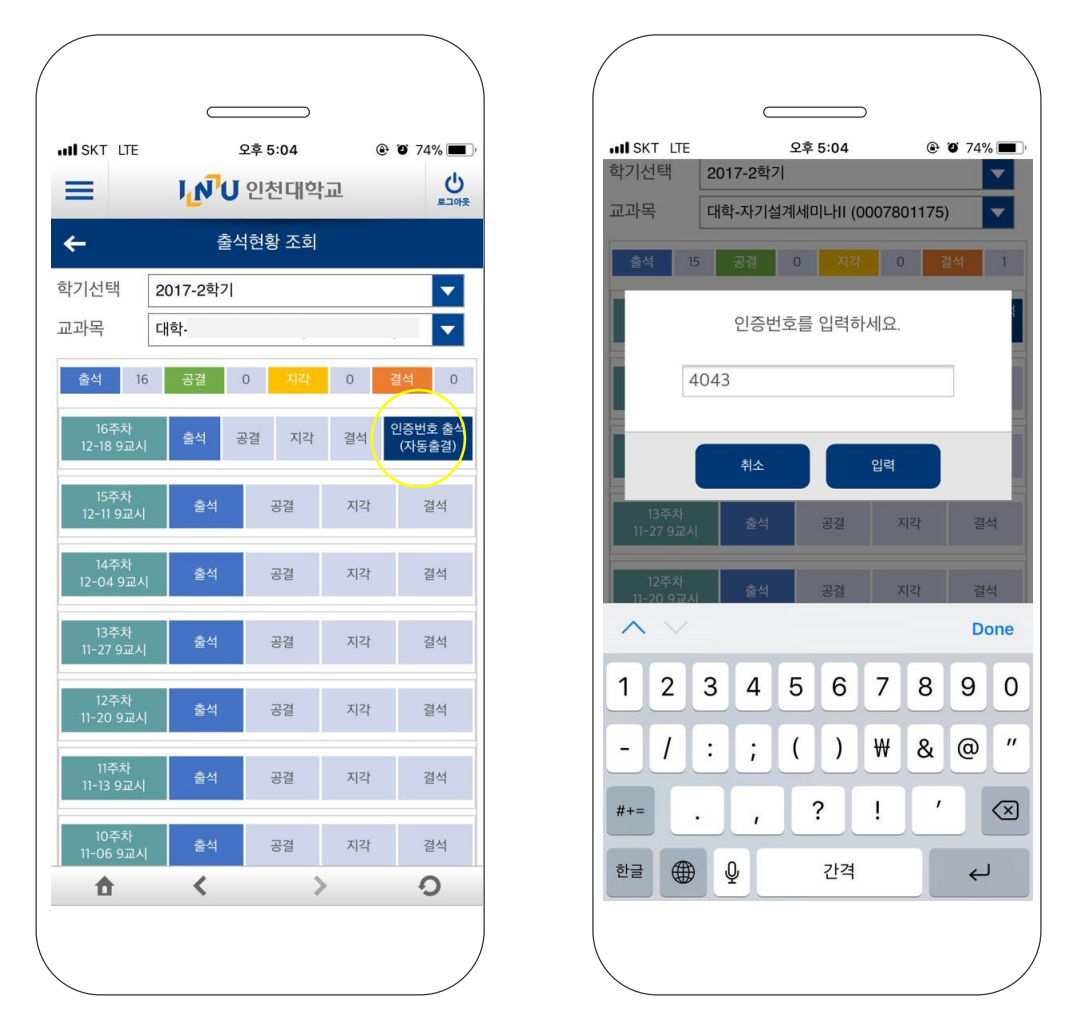

<그림 2-4> 인증번호출석

**〮출석현황 조회화면에서 인증번호 출석(자동출결) 버튼을 선택합니다. 〮인증번호 입력화면에 교수님이 공지한 번호를 입력합니다. 〮공지한 번호를 제한시간 내에 입력하면 출석처리가 완료됩니다.**